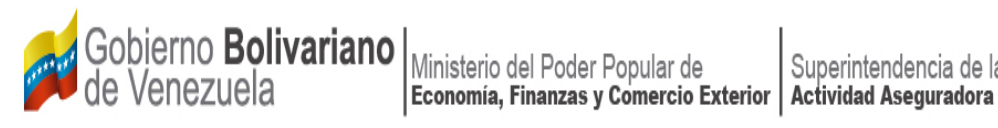

Superintendencia de la

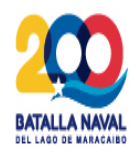

# **INSTRUCTIVO PARA DECLARAR A TRAVÉS DEL SISTEMA ÚNICO DE TRÁMITES**

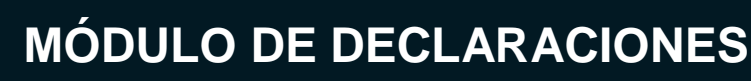

- Declaración jurada de mantenerse en la actividad.
- Declaración jurada de origen de fondos.
- Declaración de conocimiento.

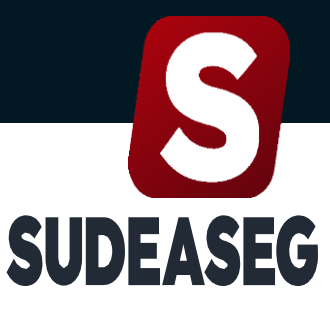

Superintendencia de la Actividad Aseguradora

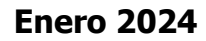

**Septiembre 2023**

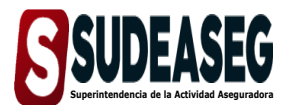

Fecha de Elaboración **Enero - 2024** 

**Fecha de Modificación**

**Página** Pág. **3** de **16**

# **CONTENIDO**

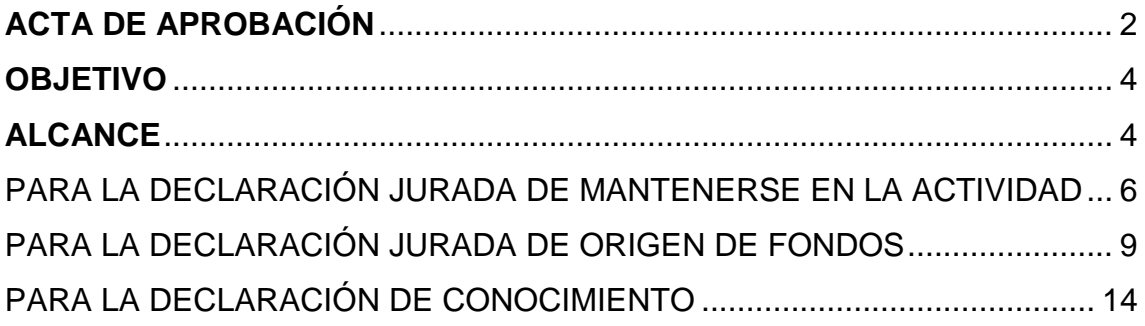

<span id="page-2-0"></span>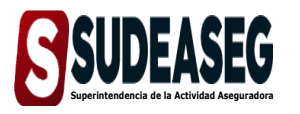

**Fecha de Elaboración** Enero - 2024 **Fecha de Modificación**

<span id="page-2-1"></span>**Página** Pág. **4** de **16**

# **OBJETIVO**

Dictar los lineamientos específicos para realizar correctamente las declaraciones realizadas por los sujetos regulados; (las personas naturales y jurídicas) según sea el caso, a través del Sistema Único de Trámites de la Superintendencia de la Actividad Aseguradora bajo un enfoque metodológico uniforme.

# **ALCANCE**

El presente instructivo aplica a los sujetos regulados; (las personas naturales y jurídicas) responsables de efectuar las declaraciones correspondientes a:

## **a. Declaración jurada de mantenerse en la actividad.**

Persona natural:

- Agente de Seguros.
- Corredor de Seguros.

Persona jurídica:

- Sociedad de Corretaje de Seguros.
- Sociedad de Corretaje de Reaseguros.

## **b. Declaración jurada de origen de fondos.**

Persona natural:

- Agente de seguros.
- Corredor de seguros.
- Auditores Externos.
- Inspectores de riesgo.
- Peritos Avaluadores.

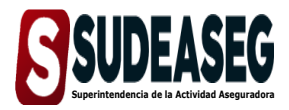

#### INSTRUCTIVO PARA DECLARAR A TRAVÉS **SUDEASEG** INSTRUCTIVO PARA DECLARAR A TRAVES SUPERINTENDENCIA DE LA ACTIVIDAD ASEGURADORA

**Fecha de Elaboración** Enero - 2024

**Fecha de Modificación**

**Página** Pág. **5** de **16**

- Ajustadores de pérdidas.
- Actuarios.

Persona jurídica:

- Sociedad de Corretaje de Seguros.
- Sociedad de Corretaje de Reaseguros.

#### **c. Declaración de conocimiento**

Persona natural:

- Agente de seguros.
- Corredor de seguros.
- Auditores Externos.
- Inspectores de riesgo.
- Peritos Avaluadores.
- Ajustadores de pérdidas.
- Actuarios.

<span id="page-4-0"></span>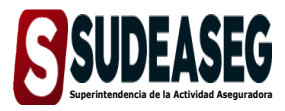

**Fecha de Modificación**

**Página** Pág. **6** de **16**

## **PARA LA DECLARACIÓN JURADA DE MANTENERSE EN LA ACTIVIDAD**

## **Paso N° 01**

- Ingrese a la siguiente dirección: [http://www.sudeaseg.gob.ve/.](http://www.sudeaseg.gob.ve/)
- Haga clic en Sistema en Línea **>** Sistema Único de Trámites.

## **Paso N° 02**

Coloque su usuario y contraseña y oprima el botón **"Iniciar Sesión".** 

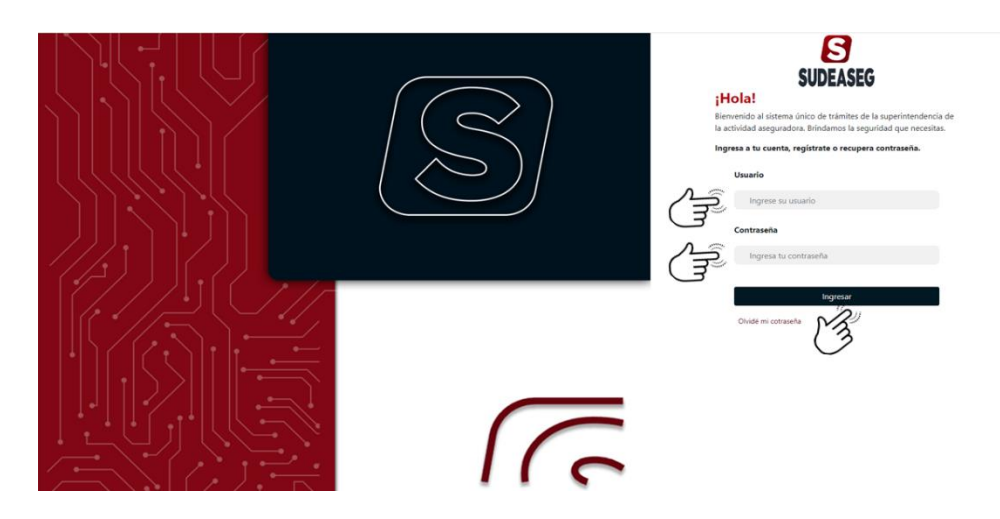

## **Paso N° 03**

Ingrese a la sección de **"Realizar Declaración".**

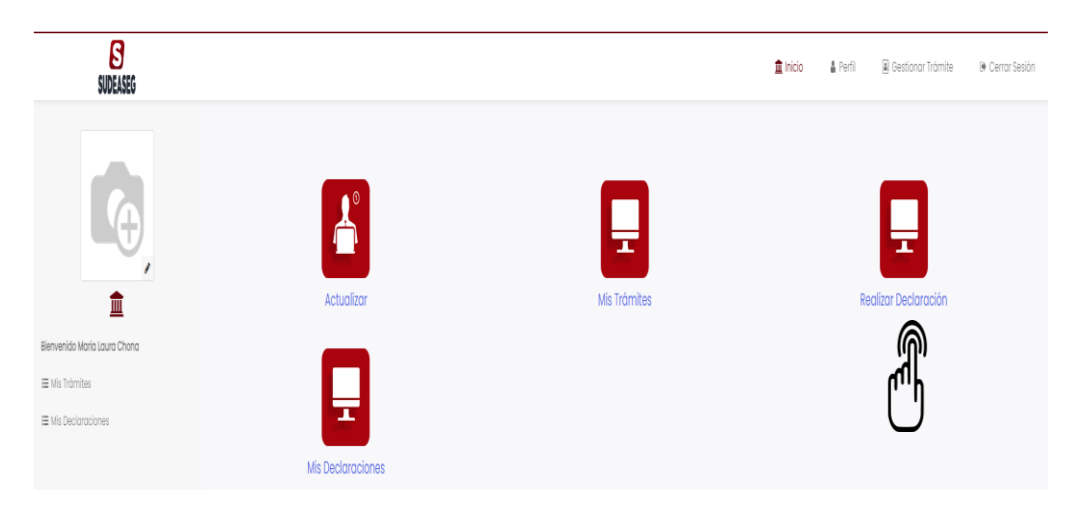

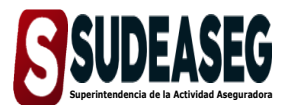

**Fecha de Elaboración** Enero - 2024

**Fecha de Modificación**

**Página** Pág. **7** de **16**

#### **Paso N° 04**

- En el menú que se despliega del lado izquierdo, verá las declaraciones que debe realizar según el tipo de sujeto regulado: personas natural o jurídica.
- Selecciona la opción **"Declaración jurada de mantenerse en la actividad".**

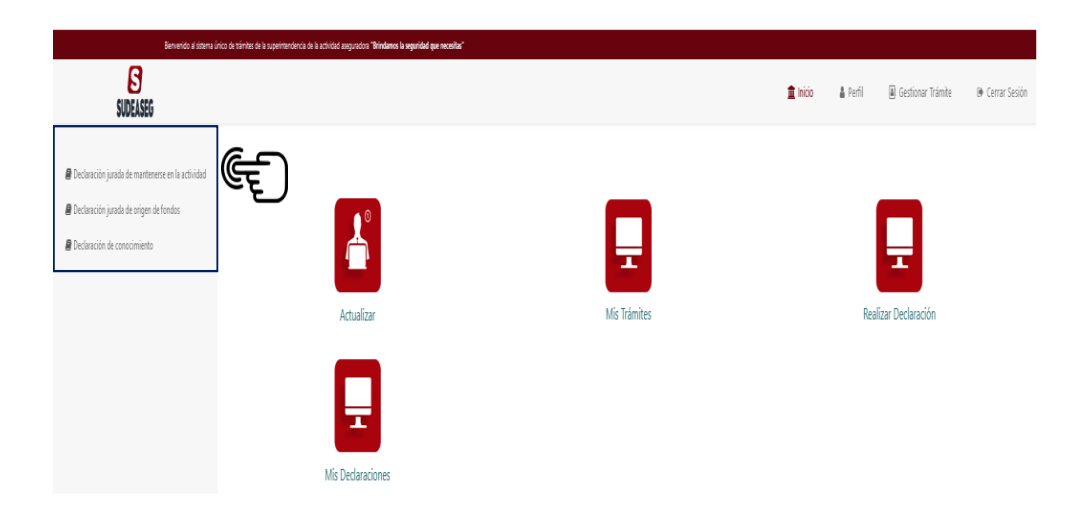

- Verifique los datos vinculados al registro:
	- Nombre o Razón Social.
	- Número de identificación.
	- Tipo de credencial.
	- Credencial activa.
- Culminado el proceso oprima el botón **"Declarar".**

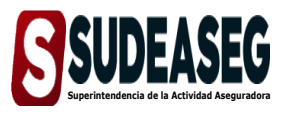

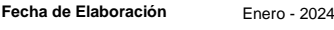

**Fecha de Modificación**

**Página** Pág. **8** de **16**

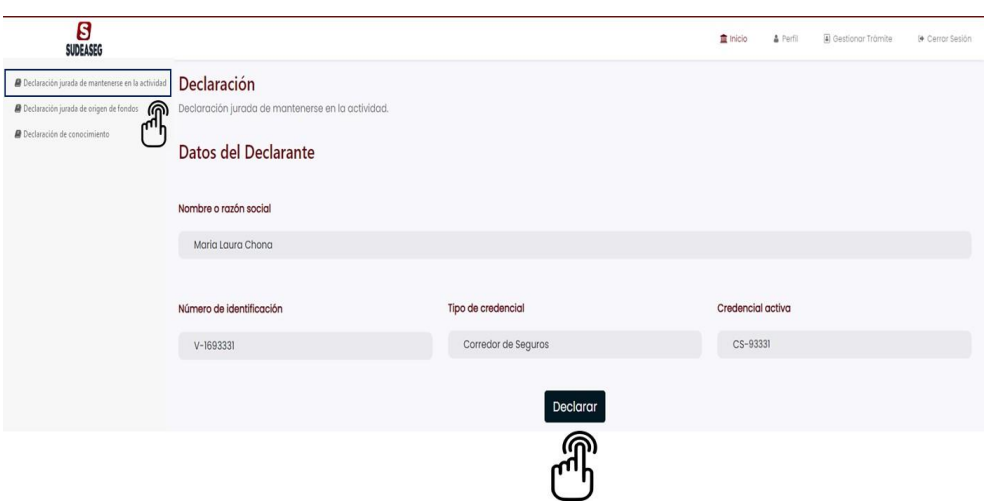

#### **Paso N° 06**

 El sistema indicará que la declaración ha sido registrada y le permitirá descargar el comprobarte de la declaración.

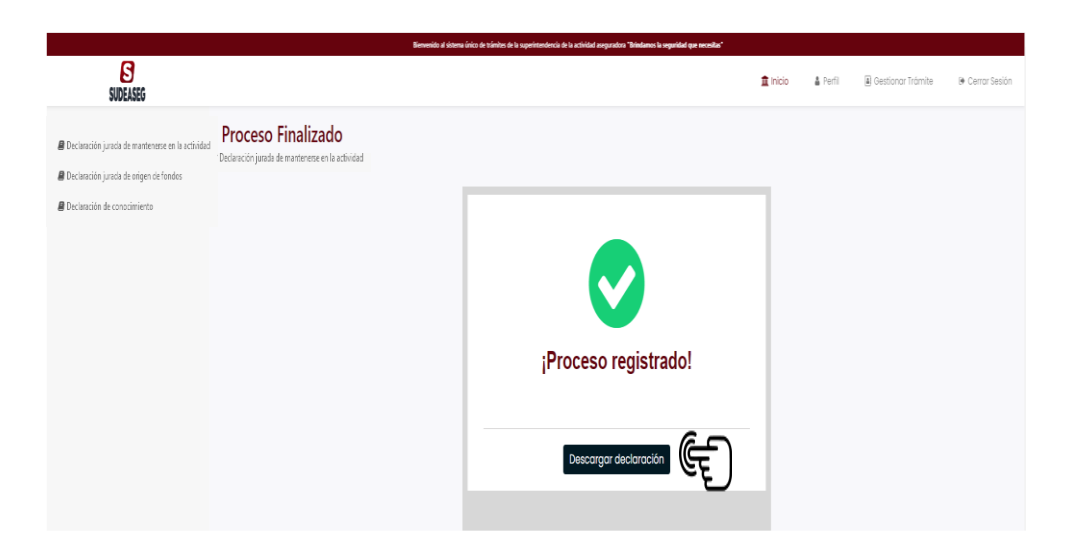

<span id="page-7-0"></span>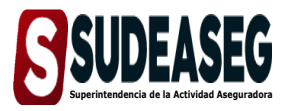

**Fecha de Elaboración** Enero - 2024

**Fecha de Modificación**

**Página** Pág. **9** de **16**

# **PARA LA DECLARACIÓN JURADA DE ORIGEN DE FONDOS**

## **Paso N° 01**

- Ingrese a la siguiente dirección: [http://www.sudeaseg.gob.ve/.](http://www.sudeaseg.gob.ve/)
- Haga clic en Sistema en línea **>** Sistema Único de Trámites.

## **Paso N° 02**

Coloque su usuario y contraseña y oprima el botón **"Iniciar Sesión".** 

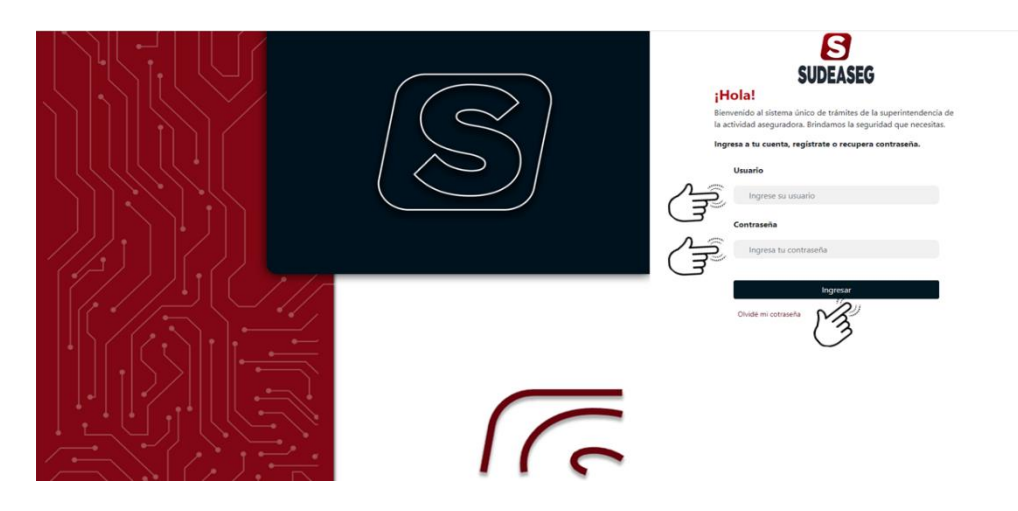

## **Paso N° 03**

Ingrese a la sección de **"Realizar Declaración"**

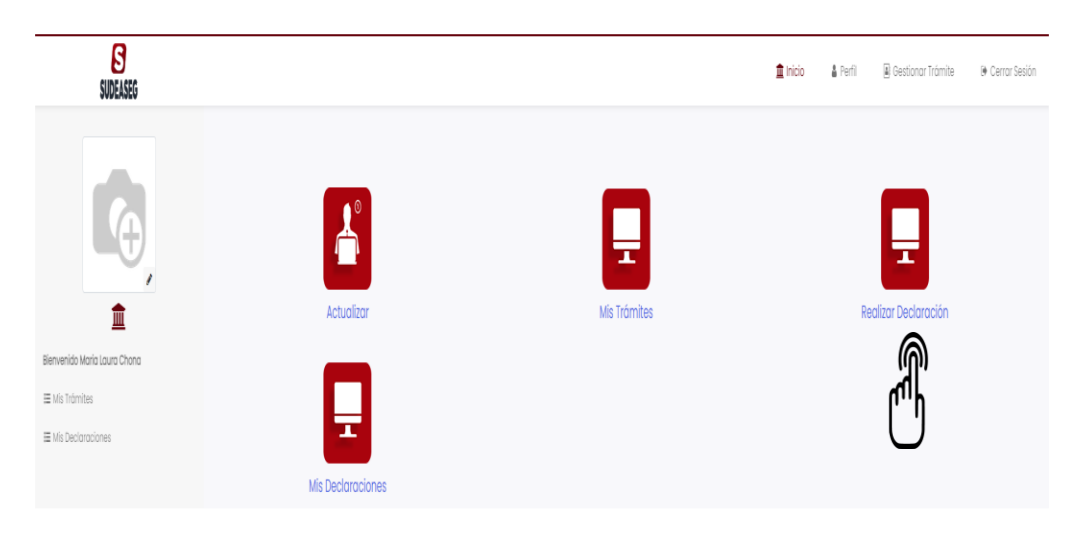

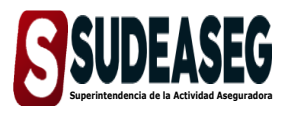

**Fecha de Elaboración** Enero - 2024

**Fecha de Modificación**

**Página** Pág. **10** de **16**

#### **Paso N° 04**

- En el menú que se despliega del lado izquierdo, verá las declaraciones que debe realizar según el tipo de sujeto regulado: personas natural o jurídica.
- Selecciona la opción **"Declaración Jurada de Origen de Fondos".**

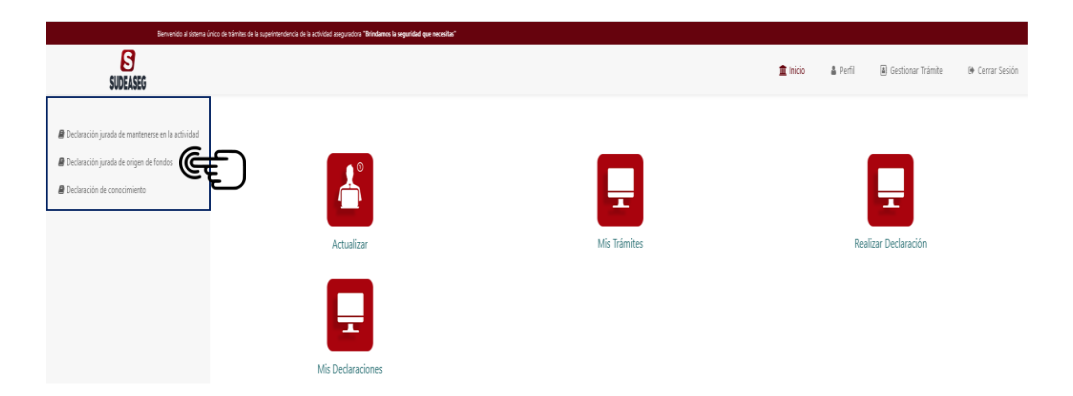

- Verifique los datos de registro e indique si generó comisiones u honorarios profesionales según corresponda:
	- Nombre o Razón Social.
	- Número de identificación.
	- Tipo de credencial.
	- Credencial activa.
- Si no generó comisiones u honorarios profesionales, pulse el botón **"Declarar.**

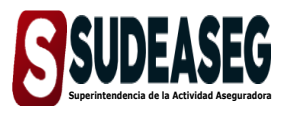

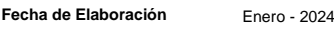

**Fecha de Modificación**

**Página** Pág. **11** de **16**

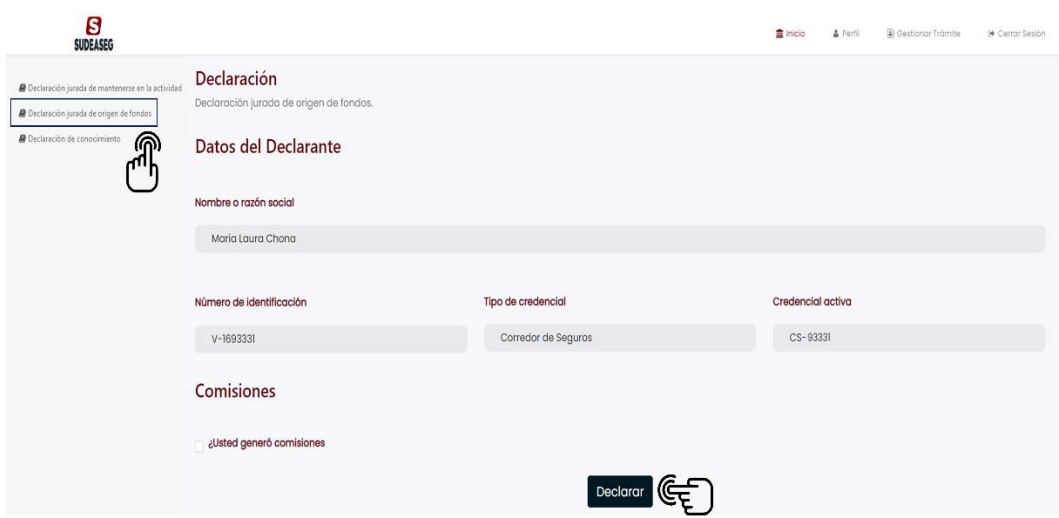

## **Paso N° 06**

 El sistema indicará que la declaración ha sido registrado y le permitirá descargar el comprobarte de la declaración.

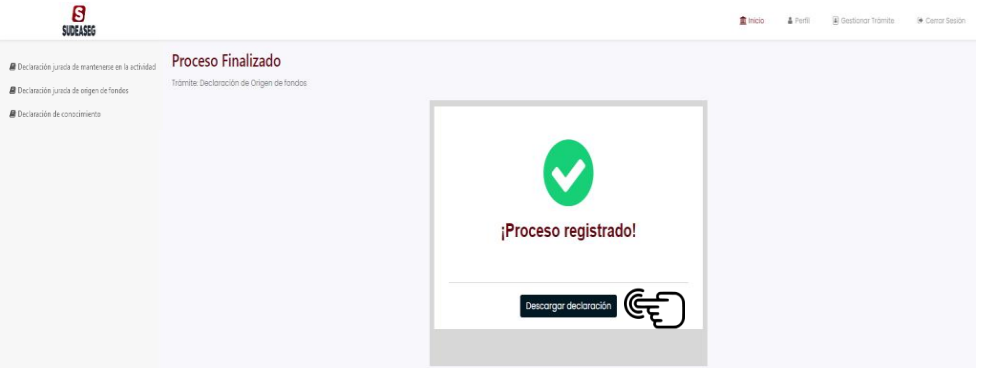

- Si generó comisiones u honorarios, tilde la casilla **"¿Usted generó comisiones?".**
- Ingrese los datos solicitados por el sistema.
	- Seleccione la empresa e indique el monto.

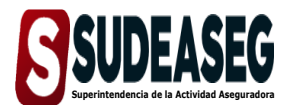

**Fecha de Elaboración** Enero - 2024

**Fecha de Modificación**

**Página** Pág. **12** de **16**

- Utilice el botón **"Añadir"** para agregar otra empresa y monto.
- Si desea eliminar algún registro utilice el botón.  $\bullet$
- Culminado el proceso oprima el botón **"Declarar".**

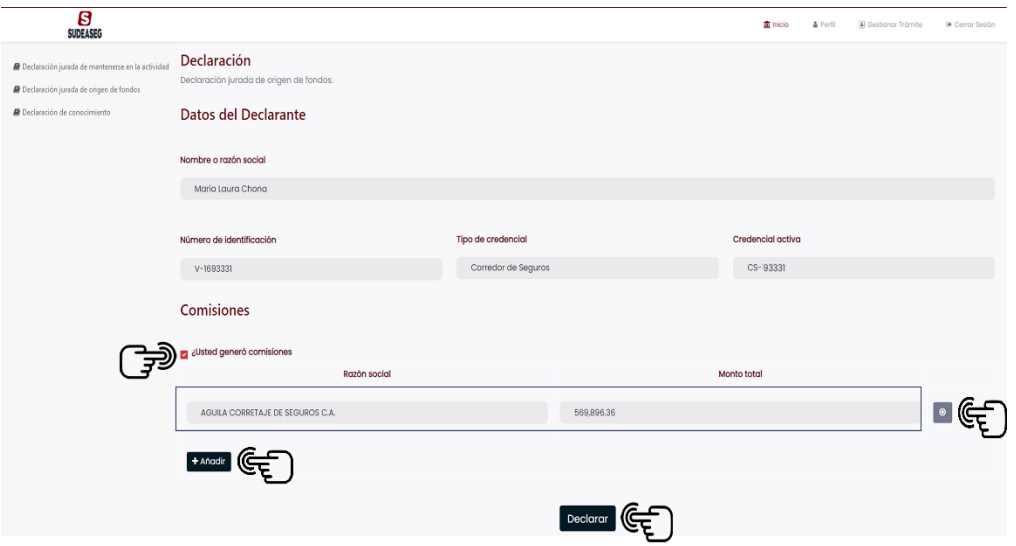

## **Paso N° 08**

 El sistema indicará que la declaración ha sido registrada y le permitirá descargar el comprobarte de la declaración.

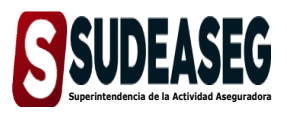

**Fecha de Elaboración** Enero - 2024

**Fecha de Modificación**

**Página** Pág. **13** de **16**

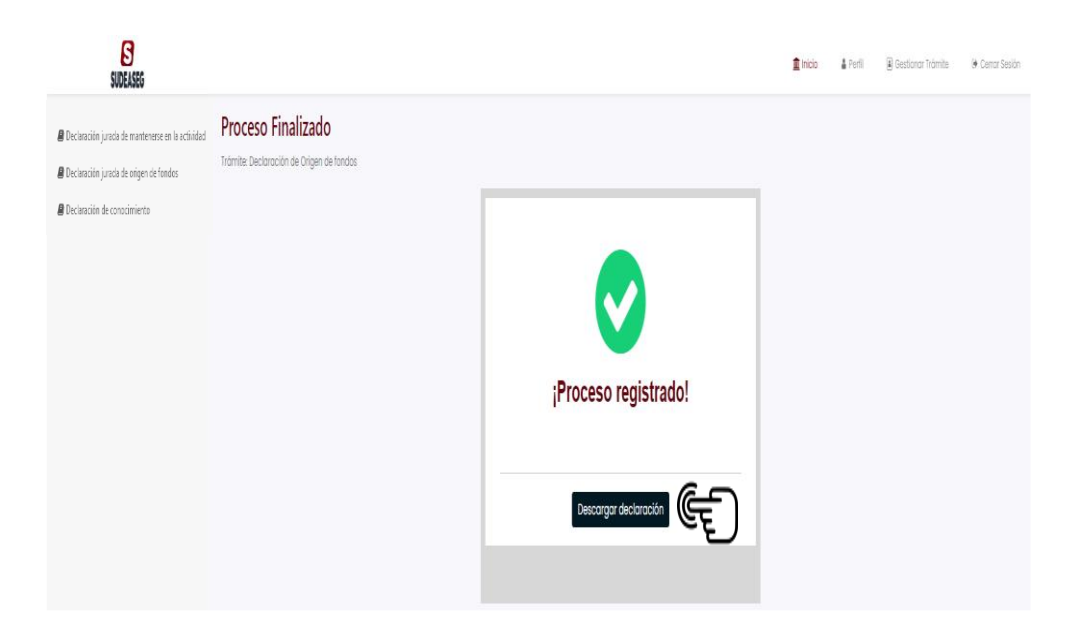

<span id="page-12-0"></span>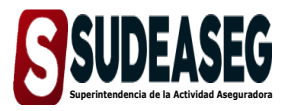

**Fecha de Elaboración** Enero - 2024

**Fecha de Modificación**

**Página** Pág. **14** de **16**

## **PARA LA DECLARACIÓN DE CONOCIMIENTO**

## **Paso N° 01**

- **Ingrese a la siguiente dirección:** http://www.sudeaseg.gob.ve/
- Haga clic en Sistemas en línea **>** Sistema Único de Trámites.

## **Paso N° 02**

Coloque su usuario y contraseña y oprima el botón **"Iniciar Sesión".** 

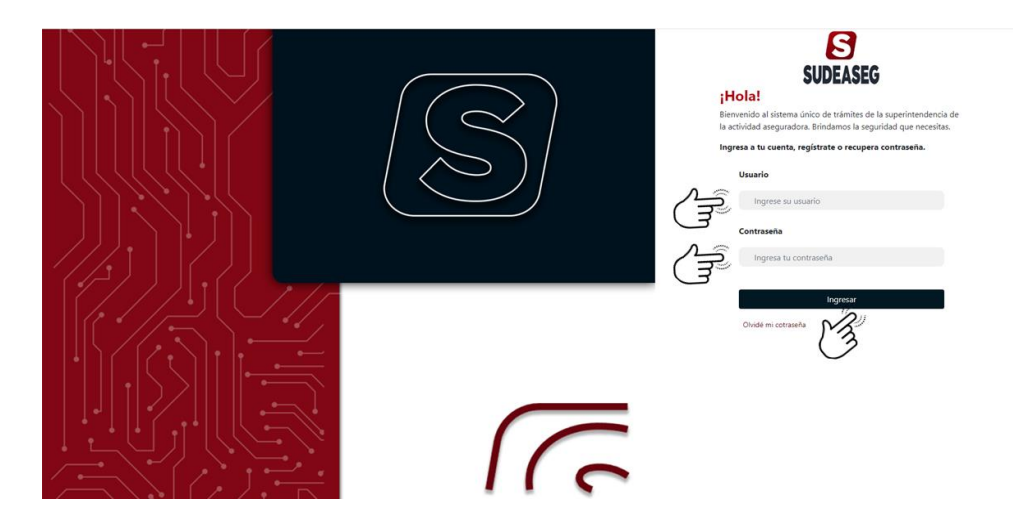

#### **Paso N° 03**

Ingrese a la sección de **"Realizar Declaración"**

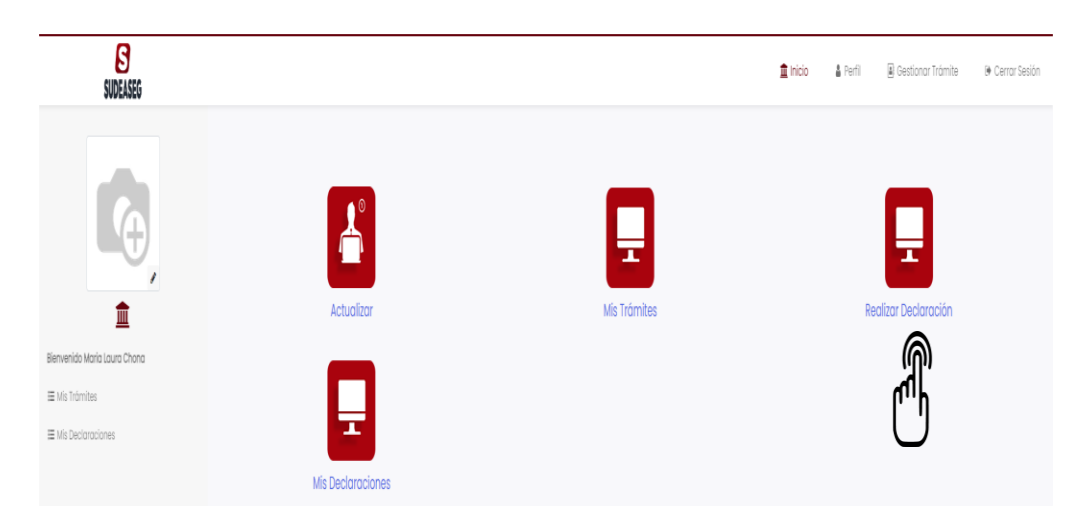

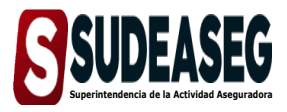

**Fecha de Elaboración** Enero - 2024

**Fecha de Modificación**

**Página** Pág. **15** de **16**

#### **Paso N° 04**

- En el menú que se despliega del lado izquierdo, verá las declaraciones que debe realizar según el tipo de sujeto regulado: personas natural o jurídica.
- Selecciona la opción **"Declaración de conocimiento".**

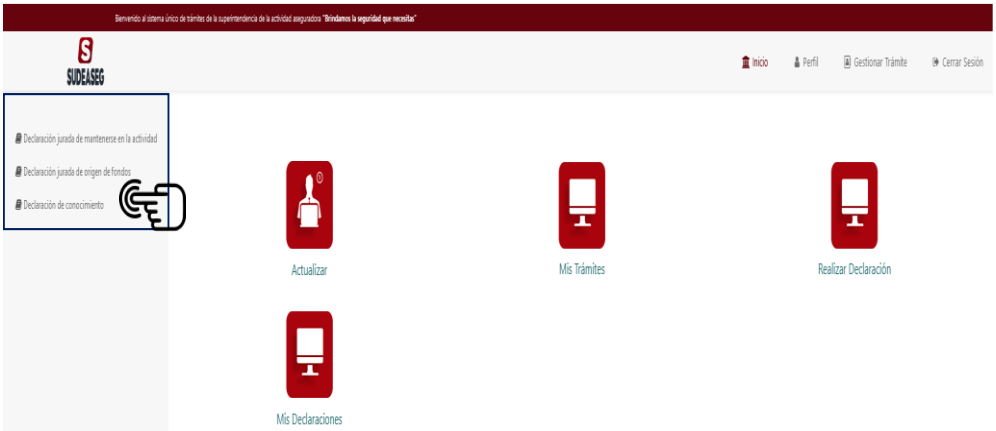

- Verifique los datos vinculados al registro:
	- Nombre o Razón Social.
	- Número de identificación.
	- Tipo de credencial.
	- Credencial activa.
- Ingrese los datos solicitados por el sistema:
	- Nombre de la capacitación.
	- Seleccione el instructor asignado a la capacitación.
	- Fecha de la capacitación.
	- Cantidad de horas.

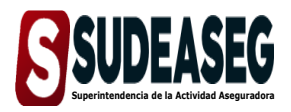

**Fecha de Elaboración** Enero - 2024

**Fecha de Modificación**

**Página** Pág. **16** de **16**

- Adjuntar certificado: (archivos permitidos: (PDF, JPG, JPEG).
- El documento adjunto no debe exceder los 5 MB, de lo contrario, el sistema no permitirá la carga.
- Culminado el proceso oprima el botón **"Declarar".**

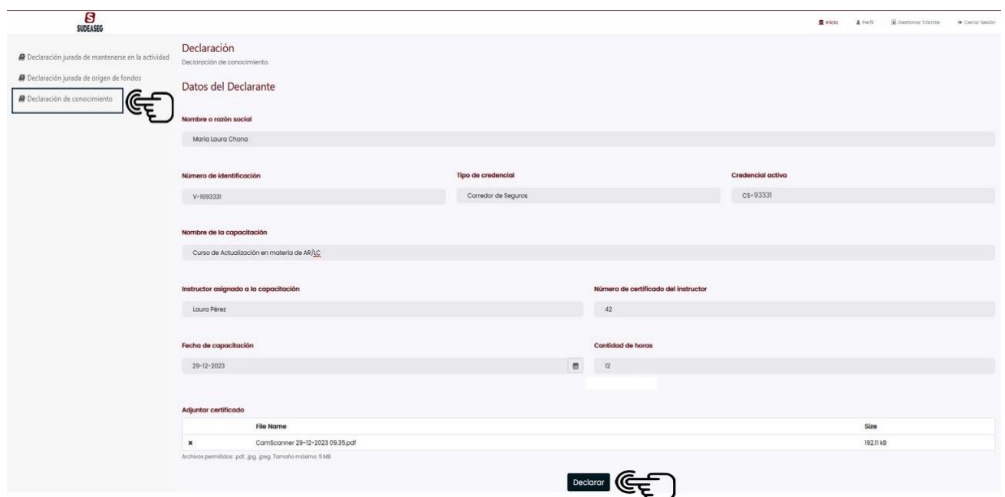

## **Paso N° 06**

 El sistema indicará que la declaración ha sido registrada y le permitirá descargar el comprobarte de la declaración.

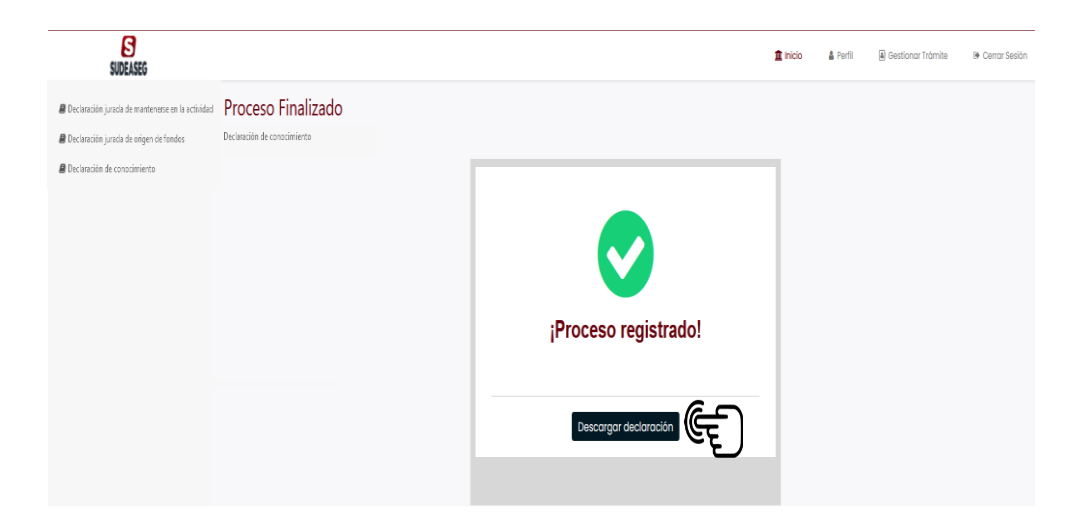